## **Запись на прием к врачу через Госуслуги**

Для начала нужно зарегистрироваться на портале [http://gosuslugi.ru](http://gosuslugi.ru/)

Далее в «Каталоге услуг»в разделе «Мое здоровье» выбираем услугу«Запись к врачу»и нажимаем туда.

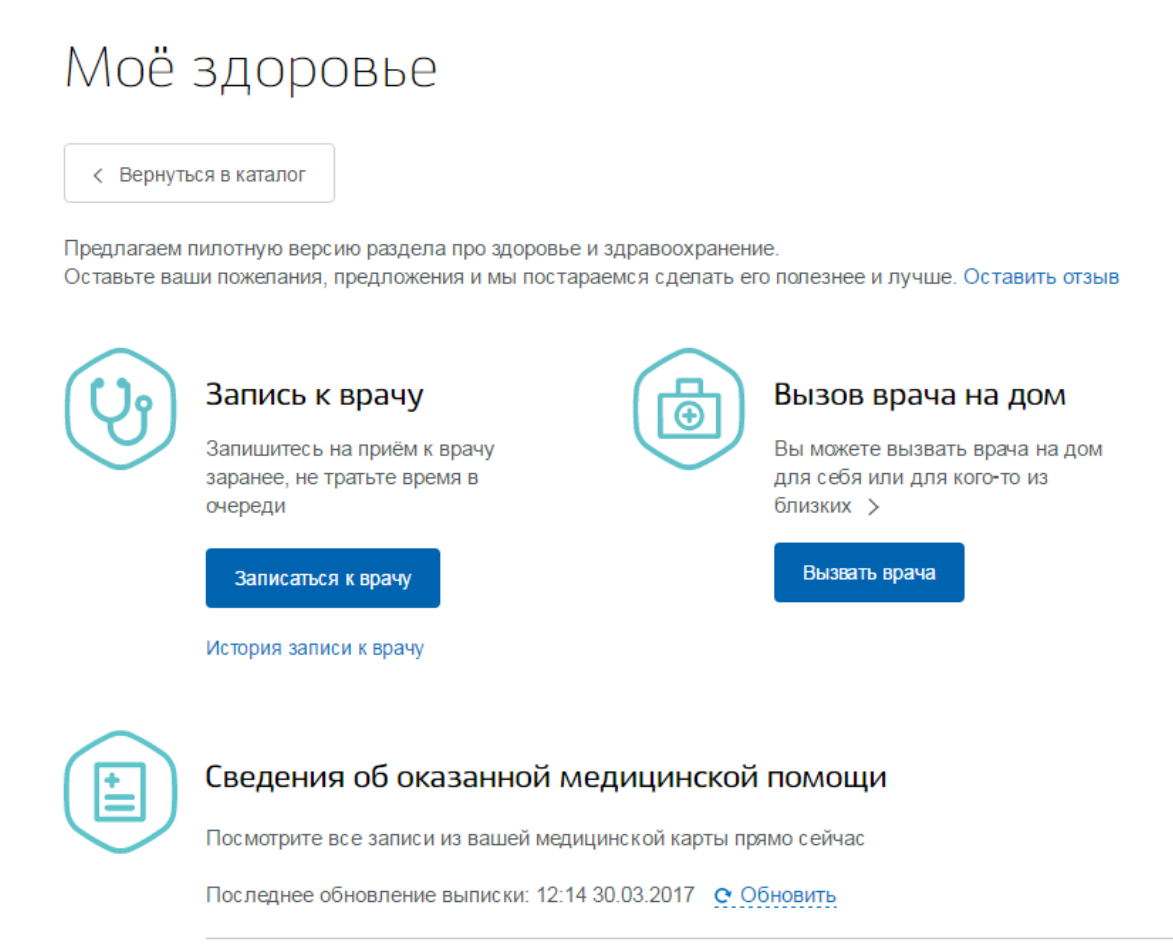

Далее у Вас откроется окно, где нужно выбрать тип получения услуги, а именно«Электронную запись»и справа нажимаем кнопку«Записаться».

## **Важно! Прежде чем записываться через интернет, Вы должны прикрепиться к нужной Вам поликлинике!**

- Для прикрепления надо выбрать поликлинику по месту регистрации или жительства.
- Затем требуется обратиться в регистратуру поликлиники для подачи заявления о прикреплении к медицинской организации.

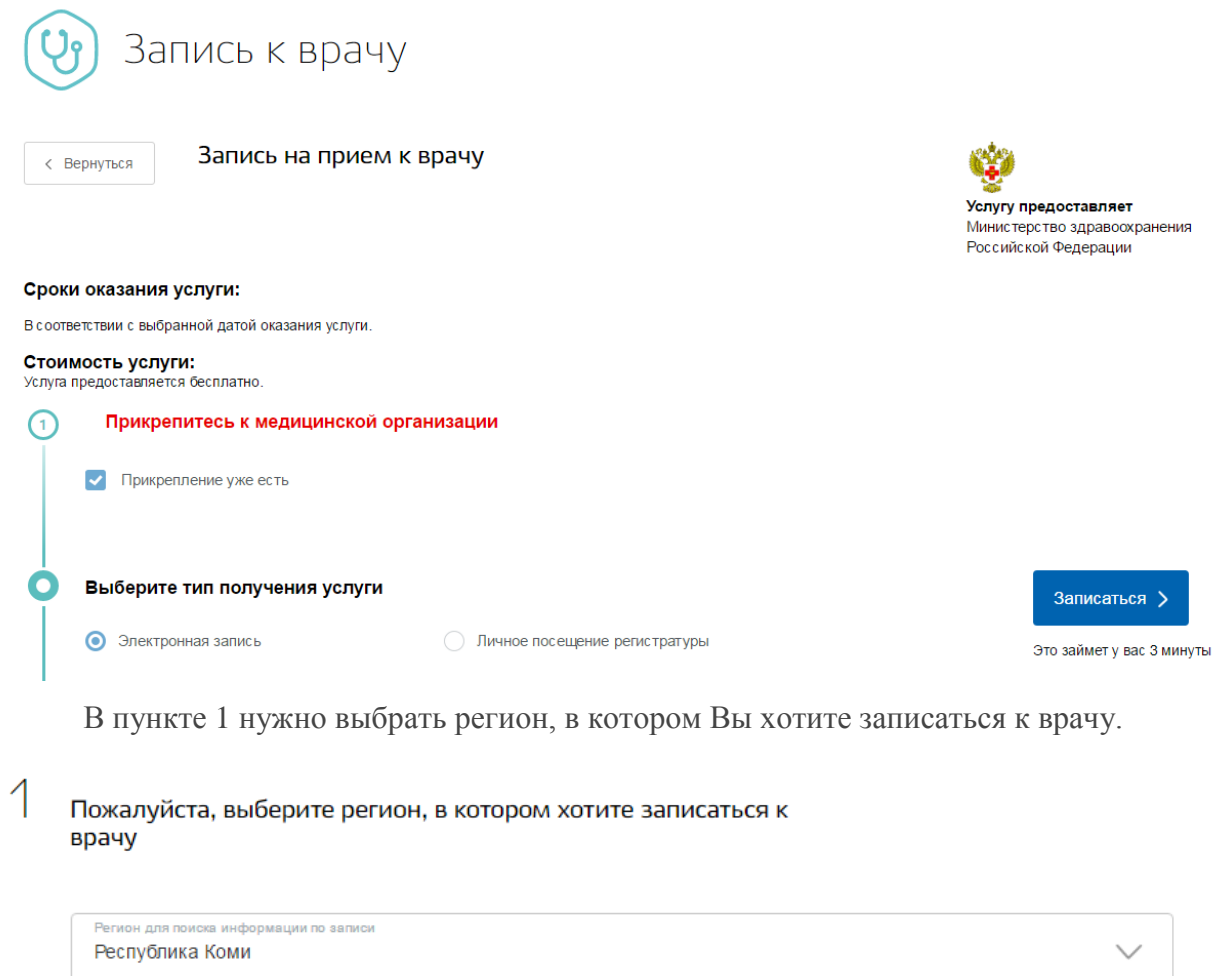

В пункте 2 выбираете кого хотите записать.

Если себя,то Ваши данные уже вбиты автоматически, остается добавить серию и номер полиса ОМС.

Если выбираете записьдругому человеку, тогда вбиваете его данные вручную и нажимаете кнопку «Далее».

 $\overline{C}$ Кому необходимо записаться на прием?

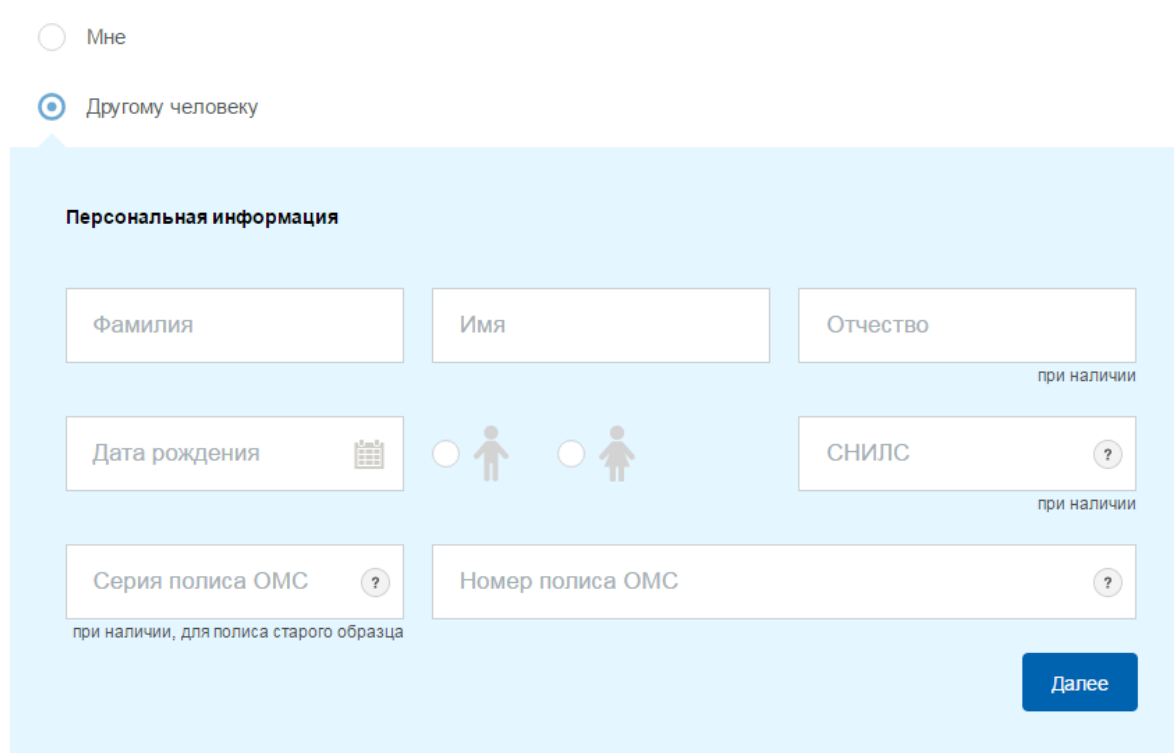

Пункт 3.Выбираем лечебно-профилактическое учреждение.Здесь отображаются все организации, в которые Вы обращались. Выбираем нужное в данный момент.

3 Выберите лечебно-профилактическое учреждение для записи

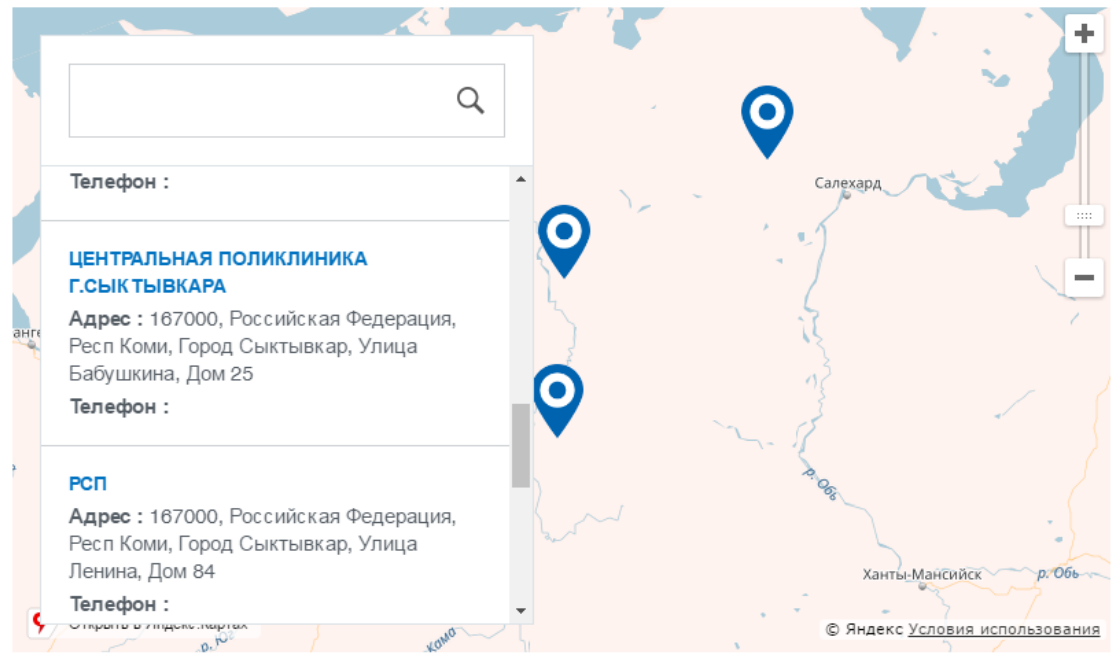

Кликаете на это учреждение и нажимаете «Выбрать».

После этого, впункте 4, выбираете медицинскую услугу, которую желаете получить.

 $\vartriangleleft$ Выберите медицинскую услугу, которую хотите получить

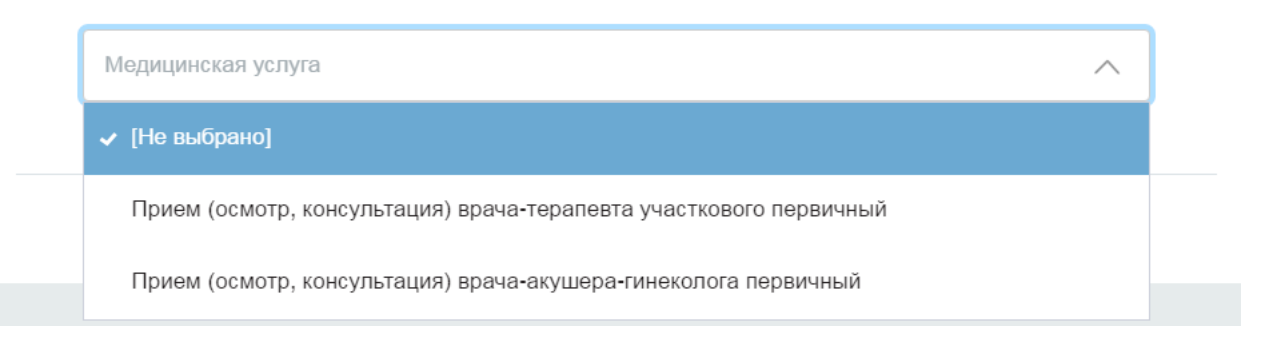

Допустим, это будет«Прием врача-терапевта участкового первичный».

В5 пунктевыбираете врача, к которому хотите записаться.

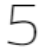

Выберите врача, к которому хотите записаться

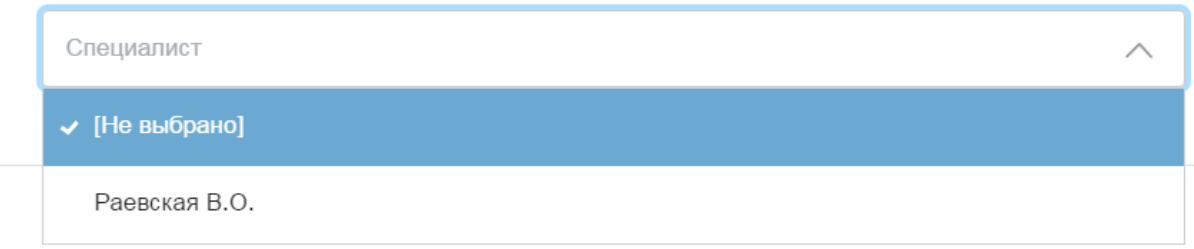

В6 пунктенужно выбрать дату и время посещения.Вам выдается несколько свободных для записи дней, Вы выбираете более удобный для Вас.

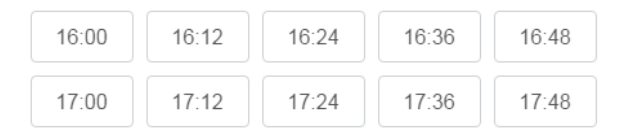

Вы записаны к врачу. На мобильный телефон, указанный при регистрации, придет смс-подтверждение записи.

Также в личном кабинете можно посмотретьдату и время записи, ФИО врача,распечатать или отменить.

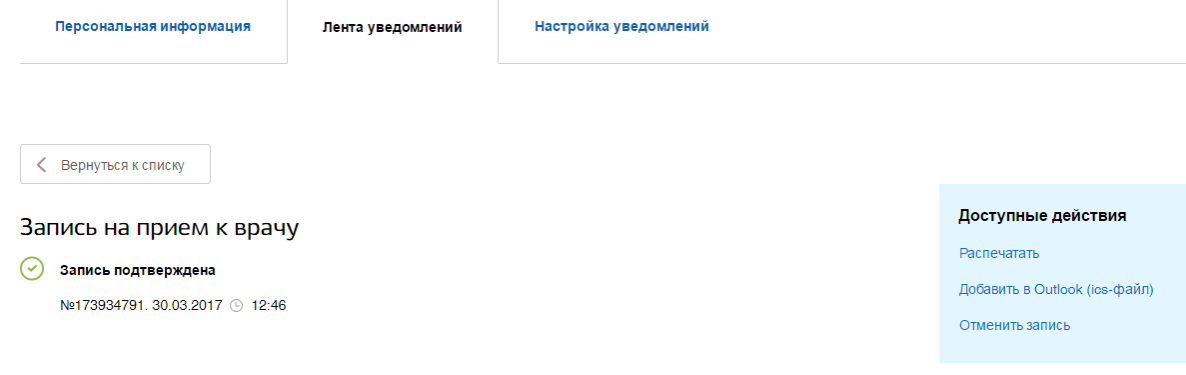